# **Hinweisblatt Afrikanische Schweinepest – Einladen von "Zaunshapes" für die Antragstellung in DIANAweb**

Der Ausbruch der Afrikanischen Schweinepest in Sachsen zieht eine Reihe von Bekämpfungsmaßnahmen nach sich, die die Nutzung landwirtschaftlicher Flächen betreffen. Eine dieser Maßnahmen ist die Errichtung von Schutzzäunen.

#### 1.) Abgrenzung der beihilfefähigen Flächen anhand bestehender Zäune

In Folge des Zaunbaus kann es zu einer Verringerung der bewirtschaftbaren Fläche kommen. Die für die Agrarförderung anzumeldenden Flächen müssen unter Berücksichtigung des Zaunverlaufs abgegrenzt werden.

Die errichteten Zäune wurden durch die LISt GmbH vermessen und werden Ihnen als Shape-Dateien unter folgendem Link bereitgestellt:

<https://www.landwirtschaft.sachsen.de/gis-antrag-37680.html>

Eine Verlinkung zum Thema ASP besteht außerdem von folgender Internetseite:

<https://www.diana.sachsen.de/aktuelles-zu-dianaweb-4214.html>

Sie können sich die Shapes (Zip-Dateien) auf Ihren Rechner speichern und über den Shape-Dateien-Verwalter in DIANAweb importieren. Mithilfe dieser Shapes passen Sie Ihre Schlaggeometrien an die tatsächlichen Gegebenheiten an.

Bei der Digitalisierung der Flächen in DIANAweb ist zu beachten, dass eventuell Flächenanteile von der ursprünglichen Antragsfläche abgezogen und/oder getrennt beantragt werden müssen:

- Flächenanteile mit Unterwühlschutz, wenn in diesem Bereich eine Bewirtschaftung nicht möglich ist → als Abzugsfläche/Sperrfläche erfassen bzw. die Schlagaußengrenze um diesen Anteil einrücken
- Ggf. Flächenteile, die für die Pflege des Zauns beansprucht werden  $\rightarrow$  Flächeninanspruchnahme als Anzeige nichtlandwirtschaftlicher Tätigkeit melden, ggf. als Abzugsfläche/Sperrfläche erfassen,
- Bewirtschaftete Restflächen, die nach der Anpassung an die Zaungeometrien vom übrigen Schlag abgeteilt wurden und kleiner als 0,3 ha bzw. 0,1 ha sind  $\rightarrow$  als extra Schlag abgrenzen

#### 2.) Hinweise zum Einladen der Shape-Dateien in DIANAweb

Das Werkzeug für den Import von Shape-Dateien befindet sich in der GIS-Bearbeitungsleiste links neben der Legende und dem Werkzeug für den Druck des aktuellen Feldblocks.

Mit ei-

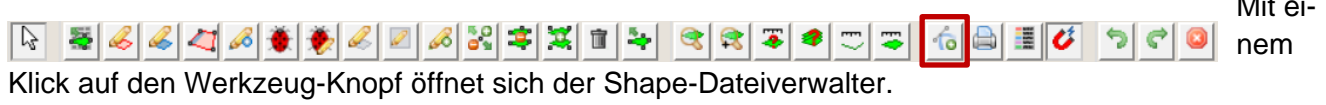

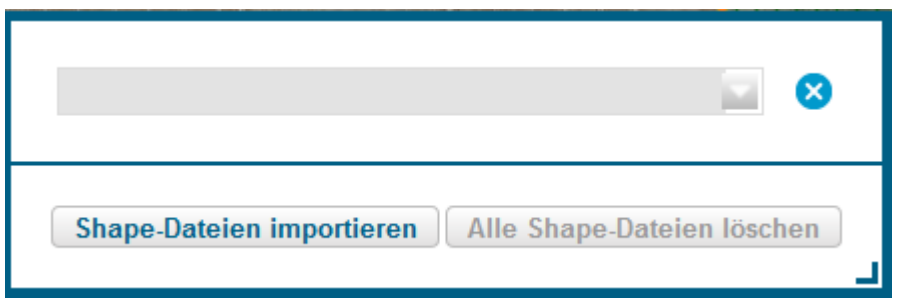

Die in jeweils einer zip-Datei gespeicherten Shapes werden über die Schaltfläche Shape-Dateien importieren über einen Importassistenten ausgewählt und nachfolgend importiert und angezeigt. Bei Aktivierung des Werkzeugs "An Geometrien schnappen" können importierte Linien  $\alpha$  als Schlaggrenzen verwendet werden.

## 3.) Hinweise zur Lage der Zaun-Shapes vor Ort

Die Zaunshapes liegen in verschiedenen Abschnitten vor und lassen sich grob den folgenden Gemeinden zuordnen:

## Landkreis Görlitz

- Abschnitt 1: Gemeinden Waldhufen und Kodersdorf
- Abschnitt 2.3: Gemeinde Boxberg/O.L.
- Abschnitt 3.2: Gemeinden Schleife, Groß Düben, Gablenz
- Abschnitt 4.1: Gemeinde Boxberg/O.L.
- Abschnitt 4.2: Gemeinde Boxberg/O.L.
- Abschnitt 5.1: Gemeinden Görlitz, Neißeaue
- Abschnitt 5.2: Gemeinden Neißeaue, Rothenburg/O.L.,
- Abschnitt 6.1: Gemeinden Zittau, Ostritz
- Abschnitt 6.2: Gemeinden Ostritz, Görlitz, Markersdorf

## Landkreis Bautzen

- Abschnitt 7: Gemeinden Burkau, Elstra, Nebelschütz, Kamenz
- Abschnitt 7.1: Gemeinden Burkau, Rammenau, Bischofswerda, Schmölln-Putzkau
- Abschnitt BZ 2: Gemeinden Laußnitz, Königsbrück (westl. Königsbrücker Heide bis LK Meißen)
- Abschnitt BZ 5: Flughafen DD Liegau-Augustusbad
- Abschnitt BZ 6: Wachau Anschluss B 6
- Abschnitt BZ 4: Laußnitz Ottendorf-Okrilla, A 4,

Gemeinden Radeberg, Arnsdorf, Wachau, Großnaudorf, Königsbrück

## Landkreisübergreifend Görlitz – Bautzen

- Abschnitt 2.1: Gemeinden Weißenberg und Hohendubrau
- Abschnitt 2.2: Gemeinden Weißenberg und Hohendubrau, Mücka, Boxberg/O.L.
- Abschnitt 3.1: Gemeinden Spreetal, Boxberg/O.L., Weißwasser/O.L., Trebendorf, Schleife

## Landkreis Meißen

- Abschnitt östlich A13: Gemeinden Radeburg, Laußnitz, Thiendorf
- Abschnitt MEI2: Gemeinde Thiendorf (Königsbrücker Heide bis Ortrand)

 Abschnitt MEI4: Gemeinden Schönfeld, Thiendorf (nördl. Abgrenzung A 13 bis Königsbrücker Heide)

#### 4.) Vorgehensweise bei Installierung der Schutzzäune nach der Antragstellung

Werden nach der Antragstellung auf Ihren Flächen ASP-Schutzzäune gebaut, so ist das jeweils zuständige FBZ/ISS darüber zu informieren, dass die landwirtschaftliche Nutzung ganz oder teilweise durch den Bau von Zäunen eingeschränkt wird. Die Inanspruchnahme ist dann spätestens drei Tage vor Beginn der Arbeiten schriftlich mit dem dafür vorgesehen Formular »Anzeige nichtlandwirtschaftliche Tätigkeit« und unter Beifügung der notwendigen Unterlagen bei dem jeweils zuständigen FBZ/ISS anzuzeigen.

#### 5.) ASP-Restriktionszonen

Um die Ausbreitung der Afrikanischen Schweinepest (ASP) in Sachsen einzudämmen, wurden Restriktionszonen eingerichtet, in welchen für Landwirte, Jäger und die Allgemeinheit spezielle Regelungen bestehen.

Die zur Verfügung gestellten Shape-Dateien der Restriktionszonen können im Programm Online-GIS hochgeladen und angezeigt werden. Für die Einbindung in DIANAweb eignen sich die Dateien leider nicht, da die Anzahl der Stützpunkte für das Programm zu hoch ist.

Kerngebiet: ASP\_Kerngebiet.zip

Sperrzone I (Pufferzone): ASP\_Sperrzone\_I.zip

Sperrzone II (gefährdetes Gebiet): ASP\_Sperrzone\_II.zip

6.) Weitere Informationen zur ASP

Hinweise und Information Afrikanische Schweinepest – Auswirkungen von Nutzungsbeschränkungen auf landwirtschaftliche Nutzflächen durch das LfULG:

[KAM\\_ASP\\_Auswirkungen\\_von\\_Nutzungsbeschraenkungen\\_auf\\_LN.pdf \(sachsen.de\)](https://lfulg.sachsen.de/download/lfulg/KAM_ASP_Auswirkungen_von_Nutzungsbeschraenkungen_auf_LN.pdf)

Sächsisches Staatsministerium für Soziales und Gesellschaftlichen Zusammenhalt – ASP-Informationen für Landwirte:

Informationen für Landwirte - [Sächsisches Staatsministerium für Soziales und Gesellschaftlichen Zu](https://www.sms.sachsen.de/informationen-landwirte.html)[sammenhalt -](https://www.sms.sachsen.de/informationen-landwirte.html) sachsen.de